# 具有重疊專用網路的兩台IOS路由器之間的 IPsec配置示例

目錄

簡介 必要條件 需求 採用元件 慣例 設定 網路圖表 組態 驗證 疑難排解 相關資訊

# 簡介

本文檔介紹如何在站點到站點IPsec VPN中配置Cisco IOS路由器,在VPN網關後面使用重疊的專用 網路地址。

# 必要條件

需求

本文件沒有特定需求。

採用元件

本檔案中的資訊是根據執行軟體版本12.4的Cisco IOS 3640路由器。

本文中的資訊是根據特定實驗室環境內的裝置所建立。文中使用到的所有裝置皆從已清除(預設 )的組態來啟動。如果您的網路正在作用,請確保您已瞭解任何指令可能造成的影響。

### 慣例

請參閱[思科技術提示慣例以瞭解更多有關文件慣例的資訊。](//www.cisco.com/en/US/tech/tk801/tk36/technologies_tech_note09186a0080121ac5.shtml)

# 設定

本節提供用於設定本文件中所述功能的資訊。

註:使用[Command Lookup Tool\(](//tools.cisco.com/Support/CLILookup/cltSearchAction.do)僅[供已](//tools.cisco.com/RPF/register/register.do)註冊客戶使用)可獲取本節中使用的命令的詳細資訊。

### 網路圖表

此文件使用以下網路設定:

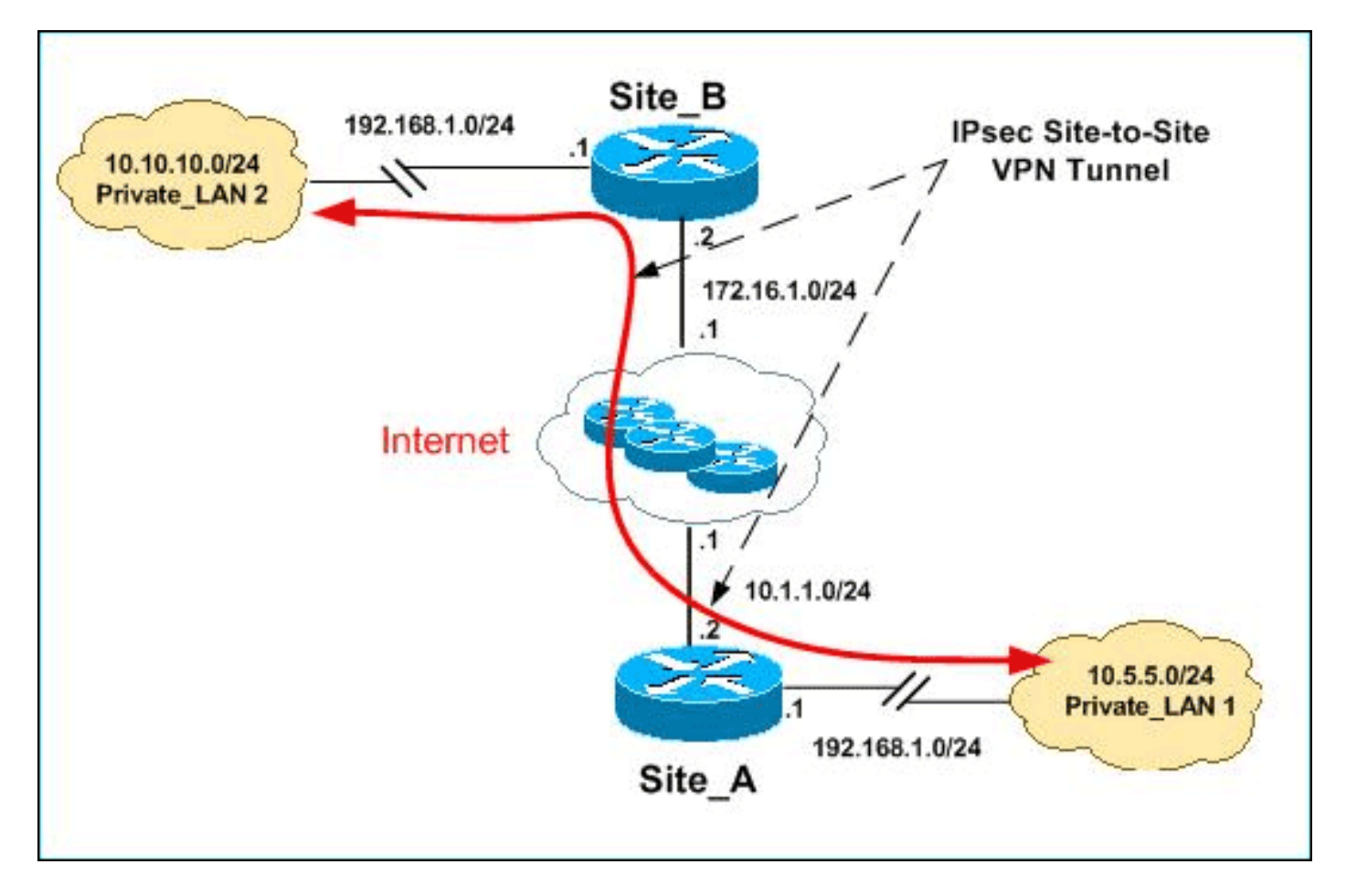

注意:此配置中使用的IP編址方案在Internet上不能合法路由。這些地址是在實驗室環境中使用的 RFC 1918地址。

Private LAN1和Private LAN2的IP子網均為192.168.1.0/24。這將模擬IPsec通道兩端的重疊地址空 間。

在本示例中,Site\_A路由器執行雙向轉換,以便兩個專用LAN可以通過IPsec隧道通訊。此轉譯意味 著Private LAN1透過IPsec通道「看到」Private LAN2為10.10.10.0/24, 而Private LAN2透過 IPSec通道「看到」Private\_LAN1為10.5.5.0/24。

組態

本檔案會使用以下設定:

- 站點 A路由器SDM配置
- Site A路由器CLI配置
- Site B路由器配置

#### 站點\_A路由器SDM配置

注意:本檔案假定路由器已配置介面配置等基本設定。有關詳細資訊,請參閱<u>[使用SDM的基本路由](//www.cisco.com/en/US/products/sw/secursw/ps5318/products_configuration_example09186a008073e067.shtml)</u> [器配置](//www.cisco.com/en/US/products/sw/secursw/ps5318/products_configuration_example09186a008073e067.shtml)。

#### NAT配置

完成以下步驟, 以便使用NAT在Site A路由器上配置SDM:

1. 選擇Configure > NAT > Edit NAT Configuration,然後按一下Designate NAT Interfaces以定 義受信任和不受信任的介面,如下所示。

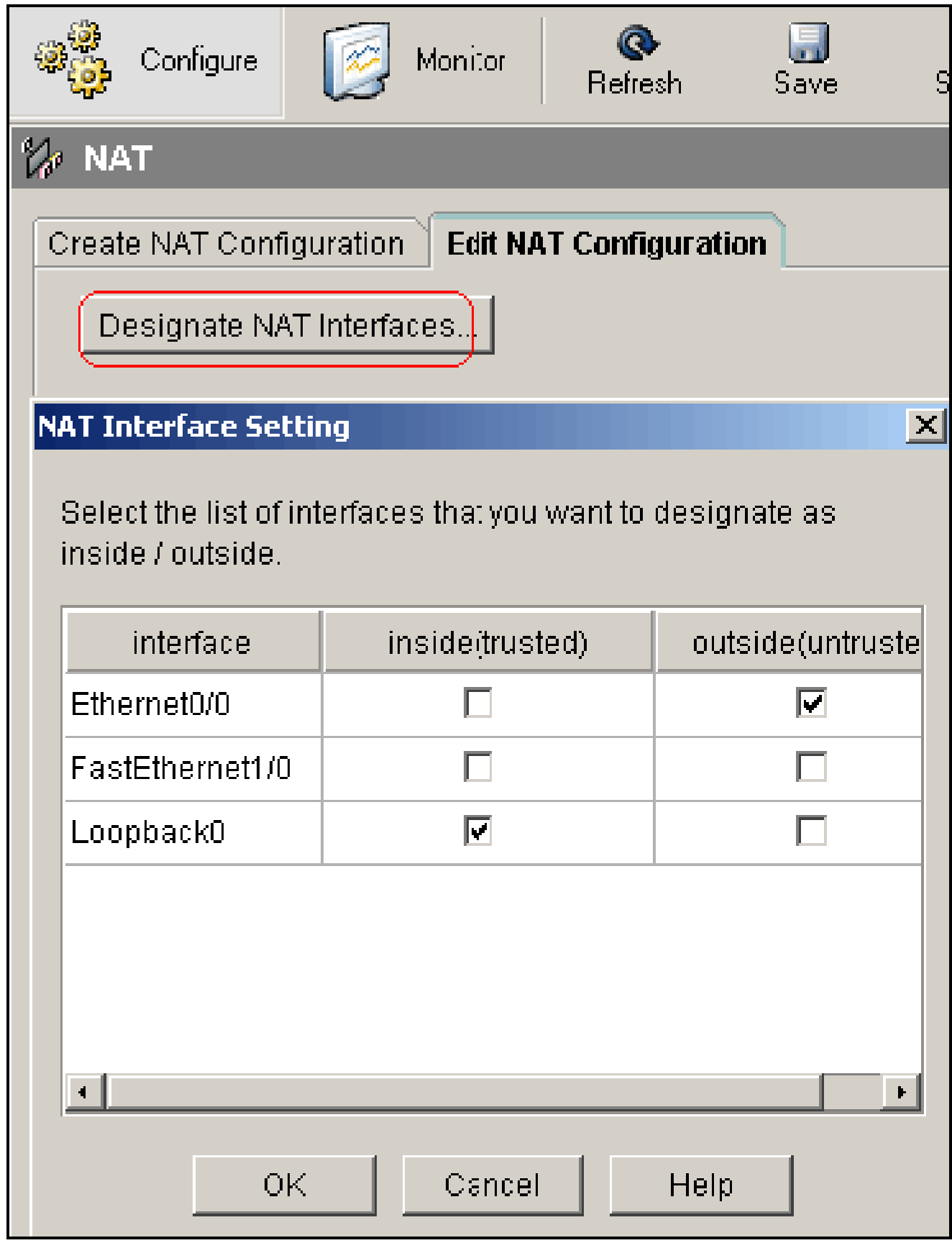

2. 按一下「OK」(確定)。

3. 按一下Add以配置從內部到外部方向的NAT轉換,如下所示。

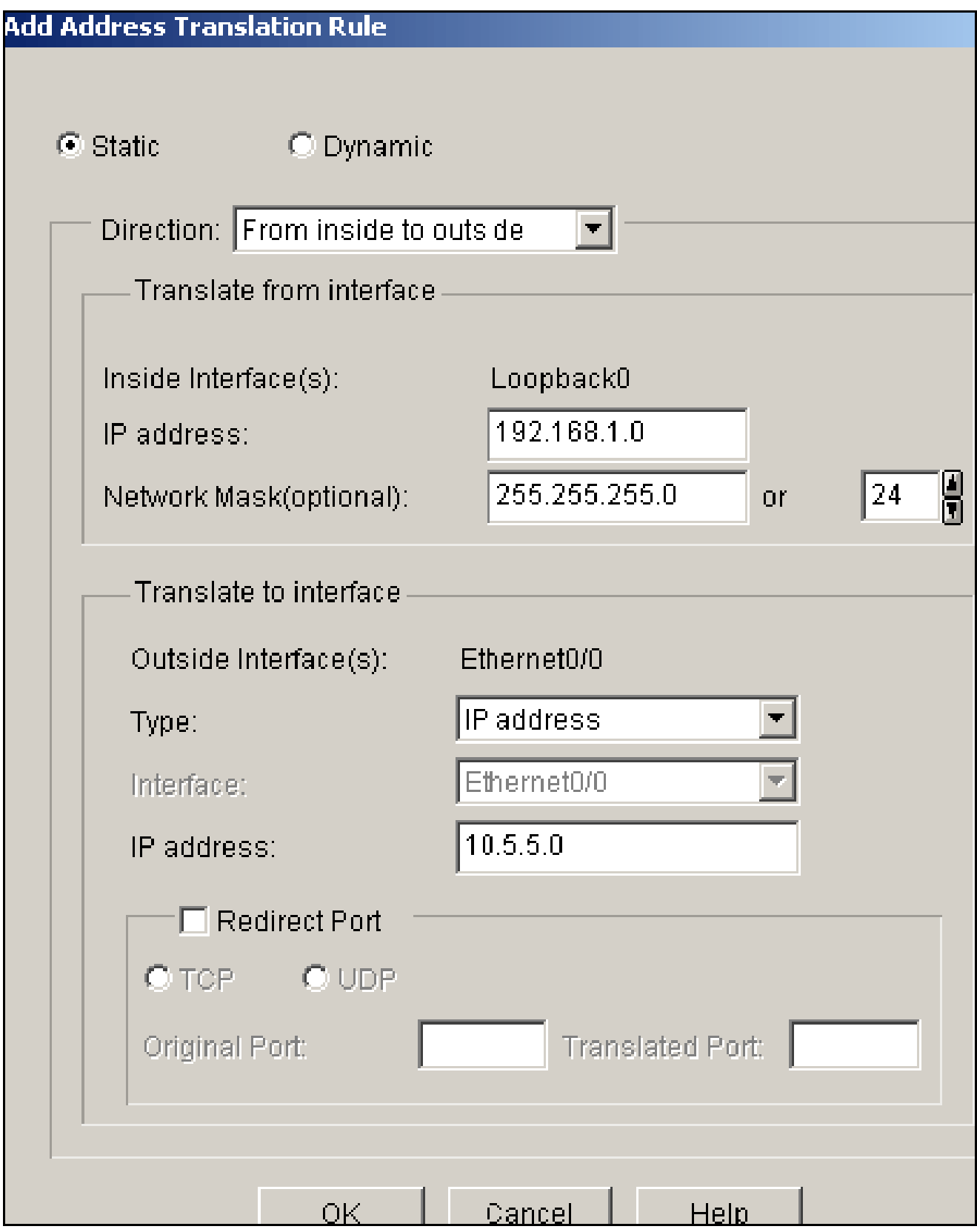

4. 按一下「OK」(確定)。

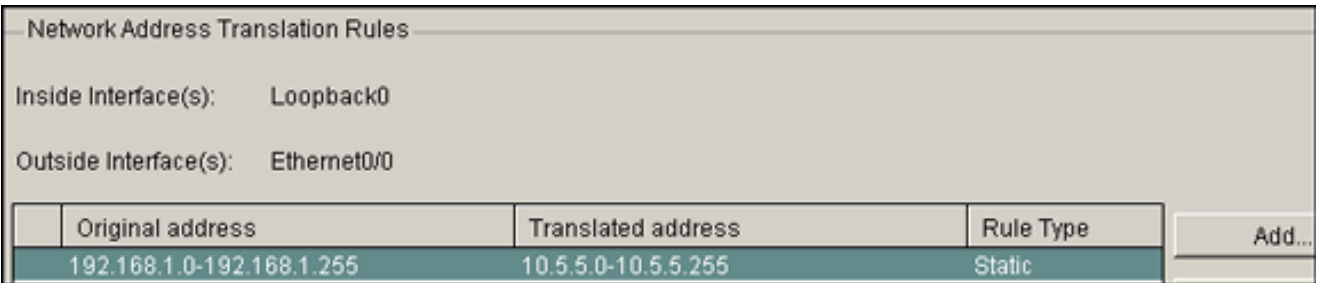

5. 再次按一下Add以配置從外部到內部方向的NAT轉換,如下所示。

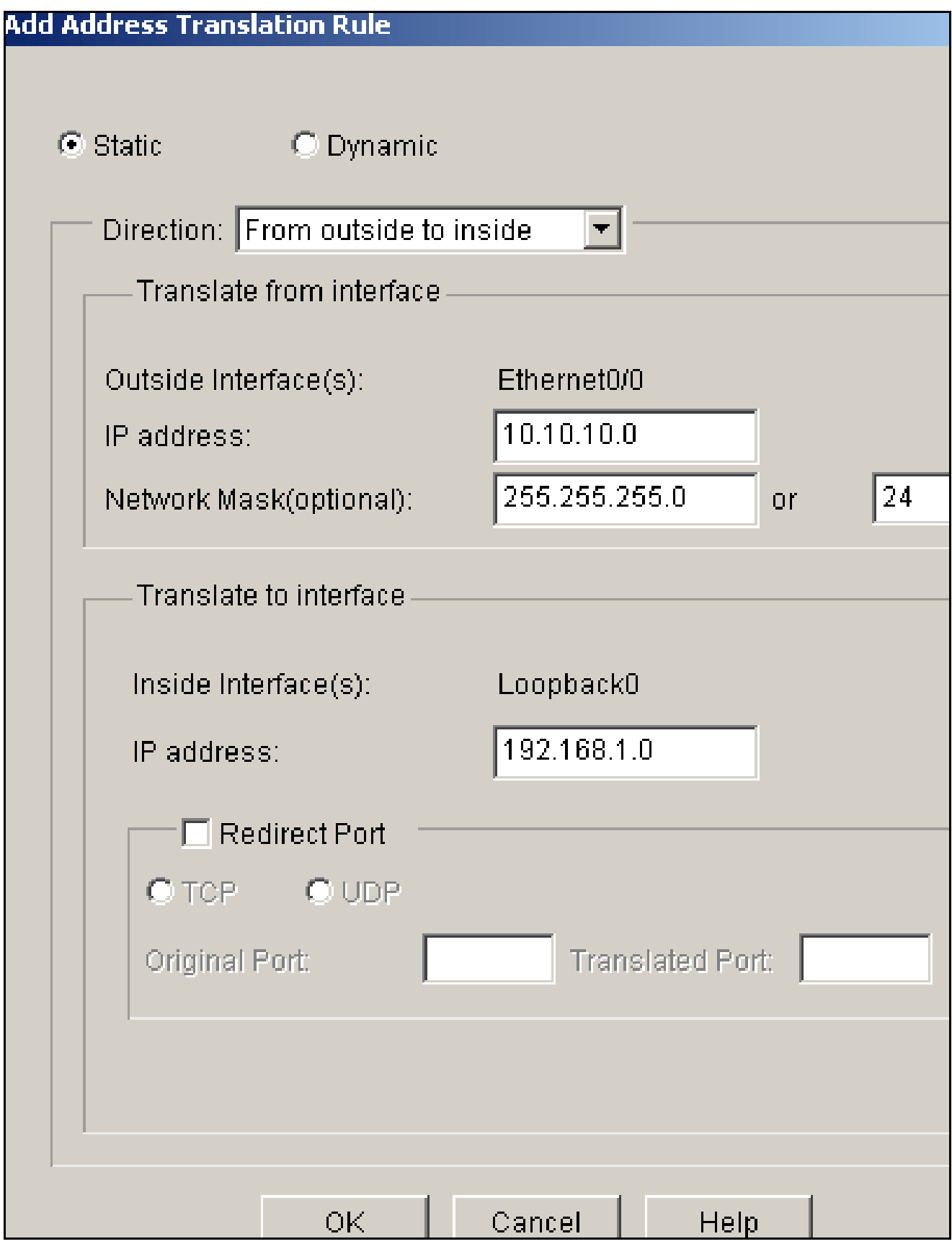

6. 按一下「OK」(確定)。

Network Address Translation Rules

Inside Interface(s): LoopbackO

Outside Interface(s): Ethernet0/0

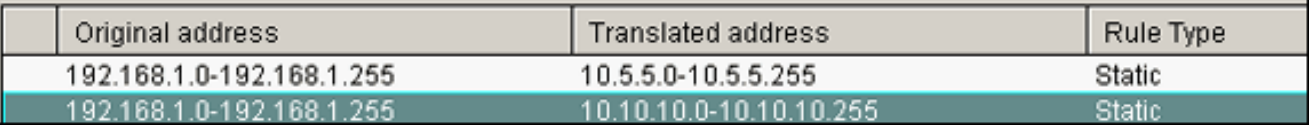

注意:以下是等效的CLI配置:

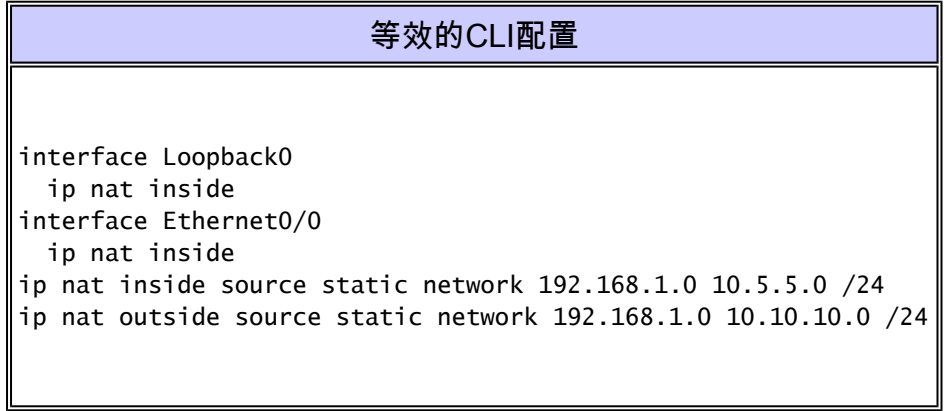

### VPN配置

完成以下步驟,以便使用VPN在Site\_A路由器上配置SDM:

1. 選擇Configure > VPN > VPN Components >IKE > IKE Policies > Add以定義IKE策略,如下 圖所示。

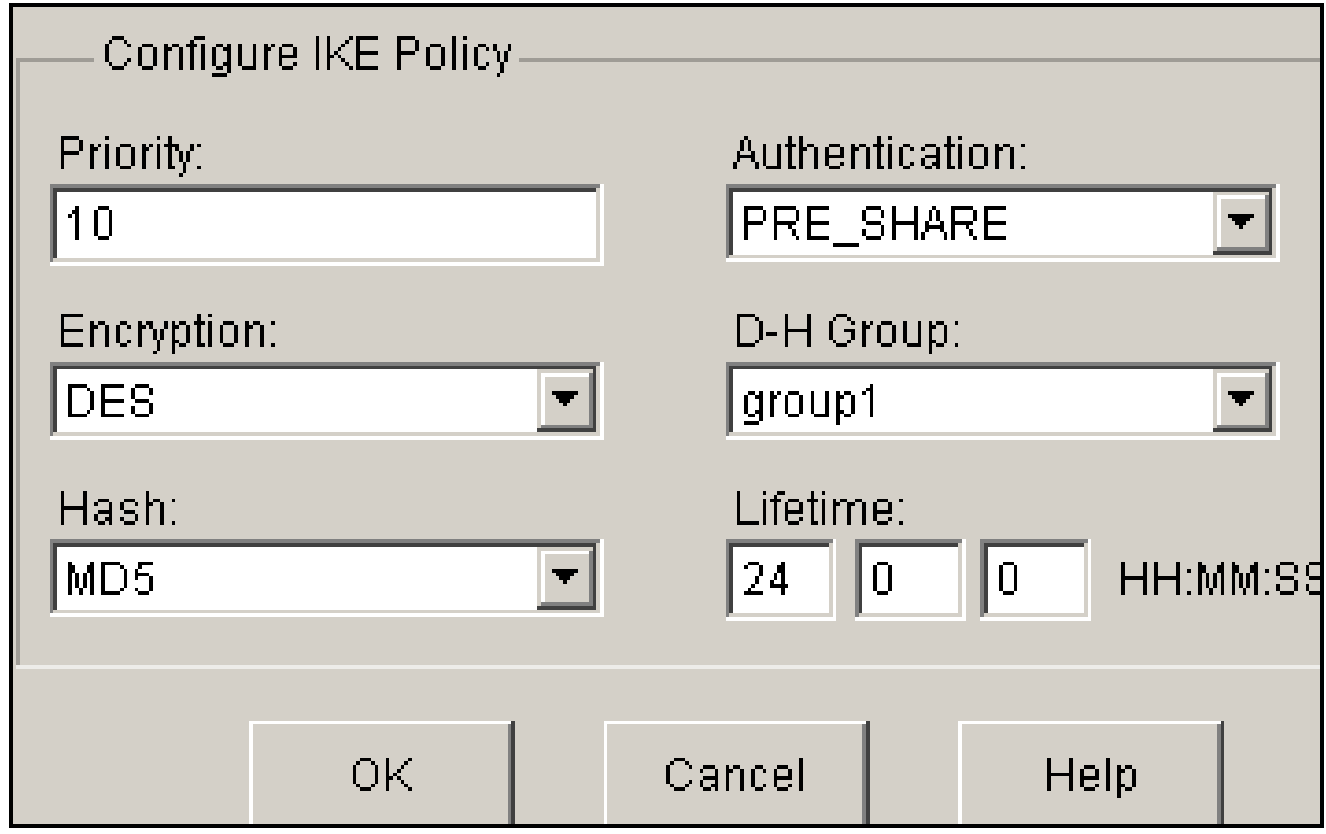

### 按一下「OK」(確定)。 2.

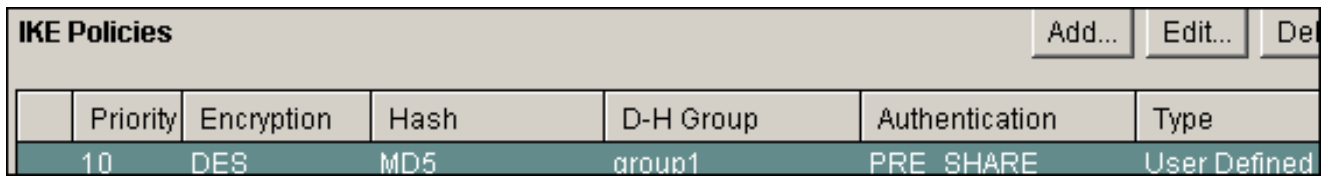

注意:以下是等效的CLI配置:

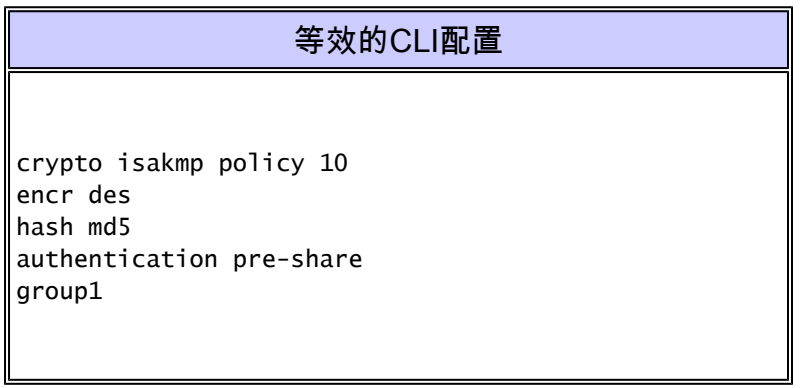

選擇Configure > VPN > VPN Components >IKE > Pre-shared Keys > Add以使用對等IP地址 3. 設定預共用金鑰值。

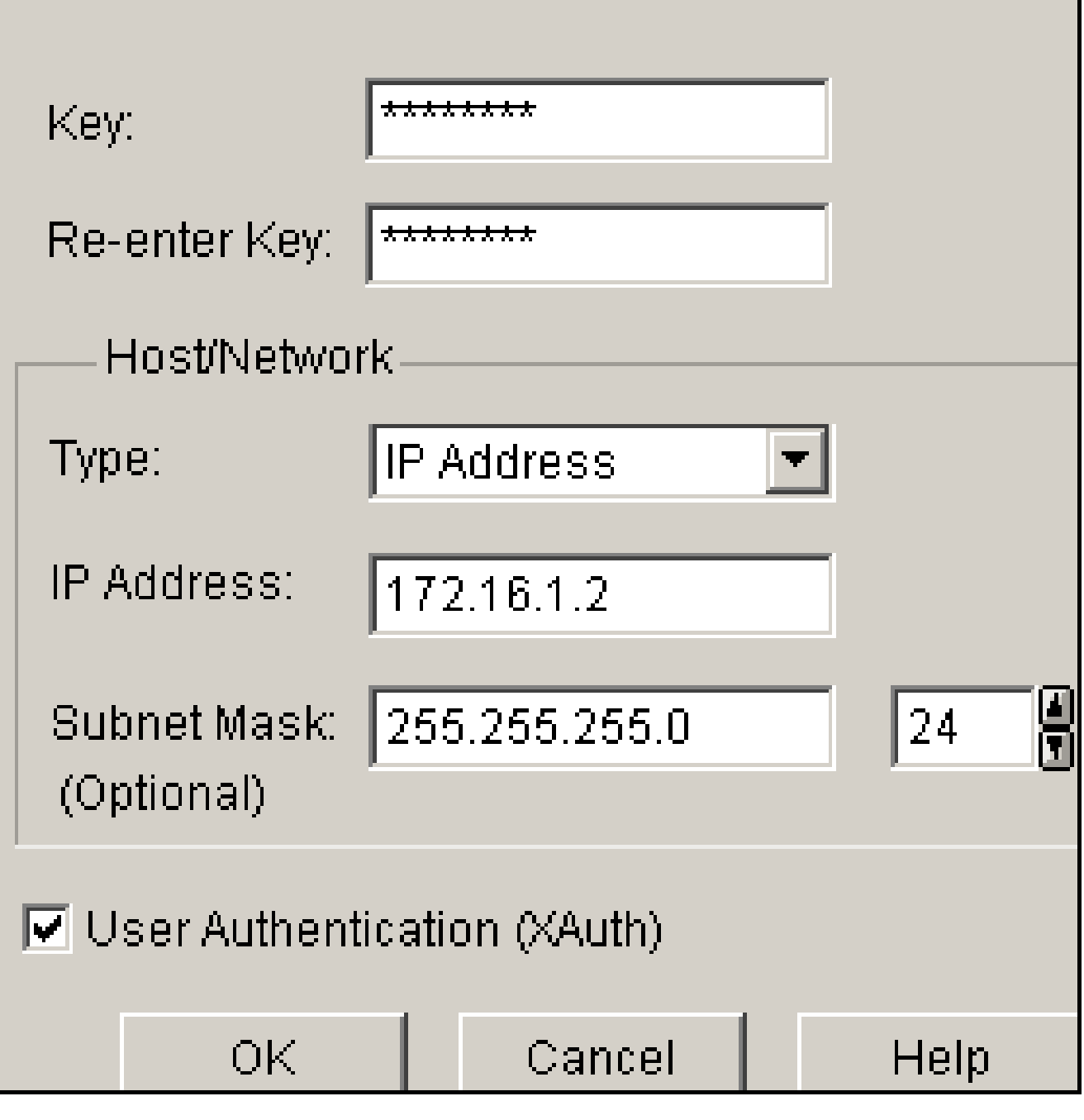

按一下「OK」(確定)。 4.

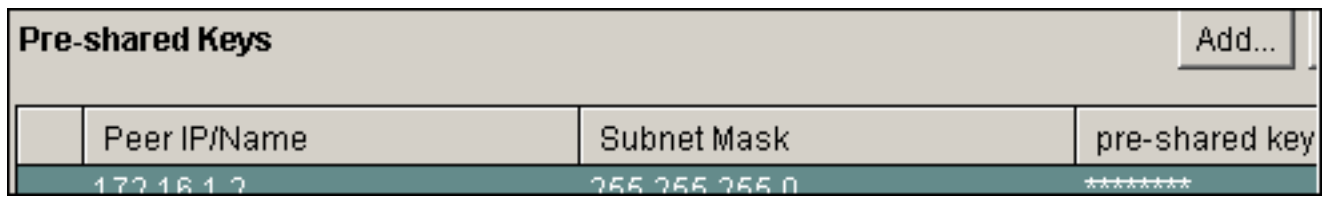

注意:以下是等效的CLI配置:

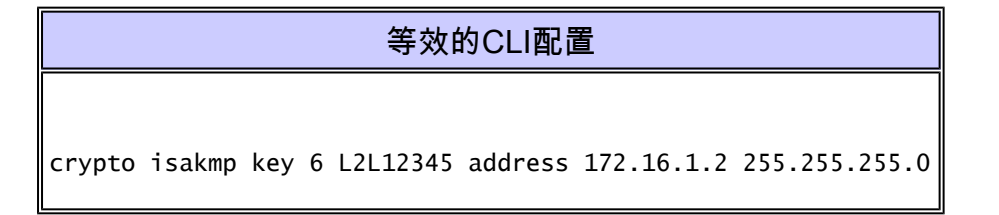

選擇Configure > VPN > VPN Components > IPSec > Transform Sets > Add以建立轉換集 5. myset, 如下圖所示。

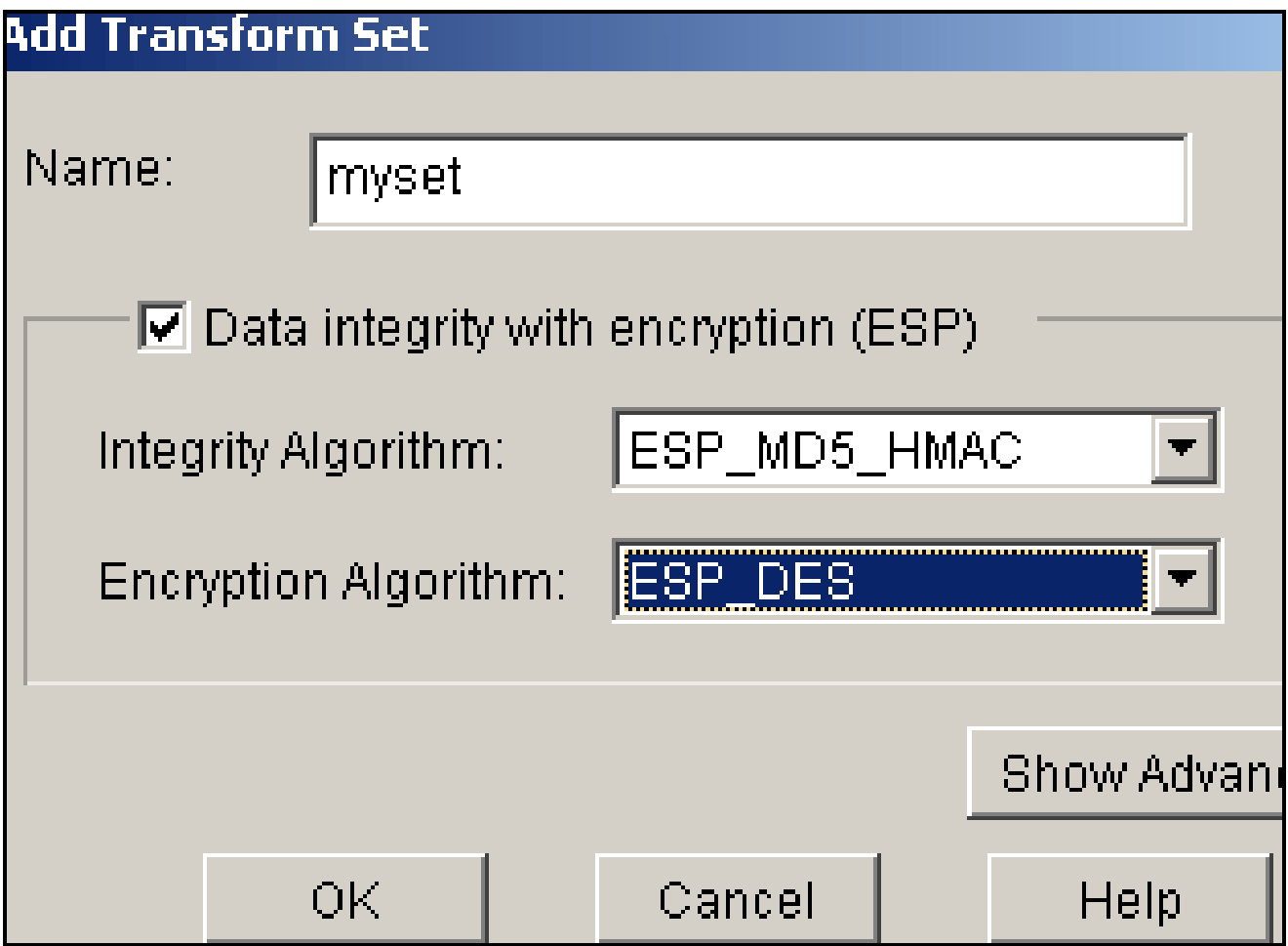

按一下「OK」(確定)。 6.

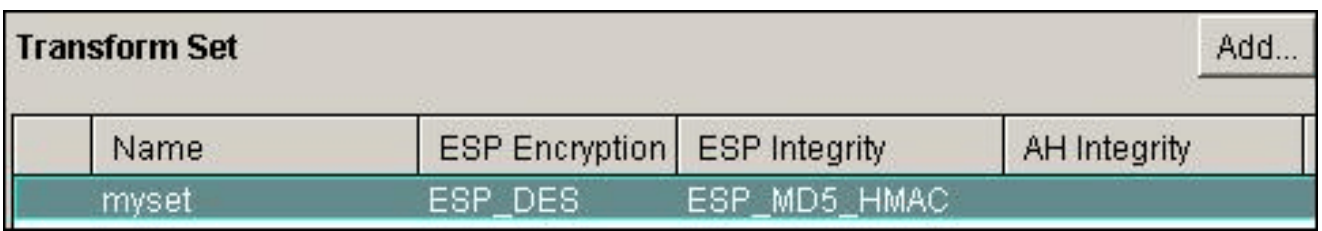

注意:以下是等效的CLI配置:

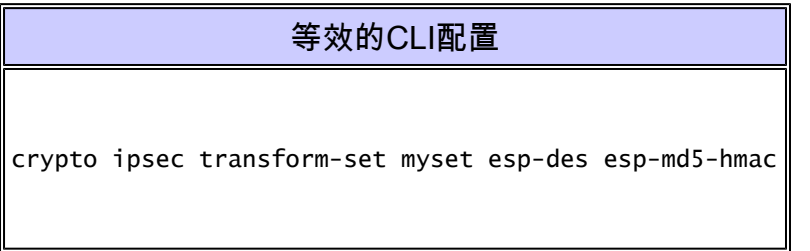

7. 選擇Configure > VPN > VPN Components > IPSec > IPSec Rules(ACLs)> Add以建立加密訪

### 問控制清單(ACL)101。

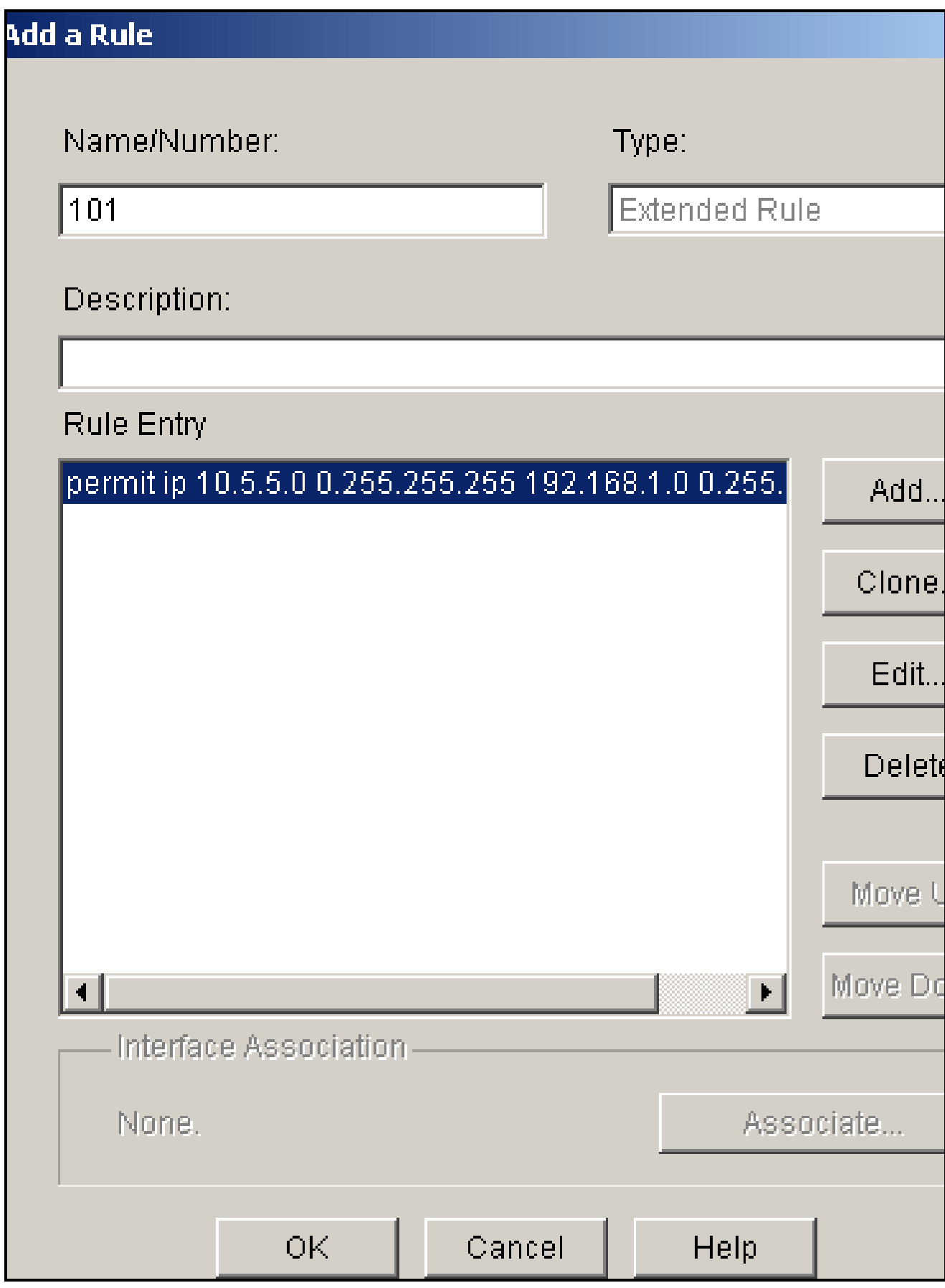

8. 按一下「OK」(確定)。

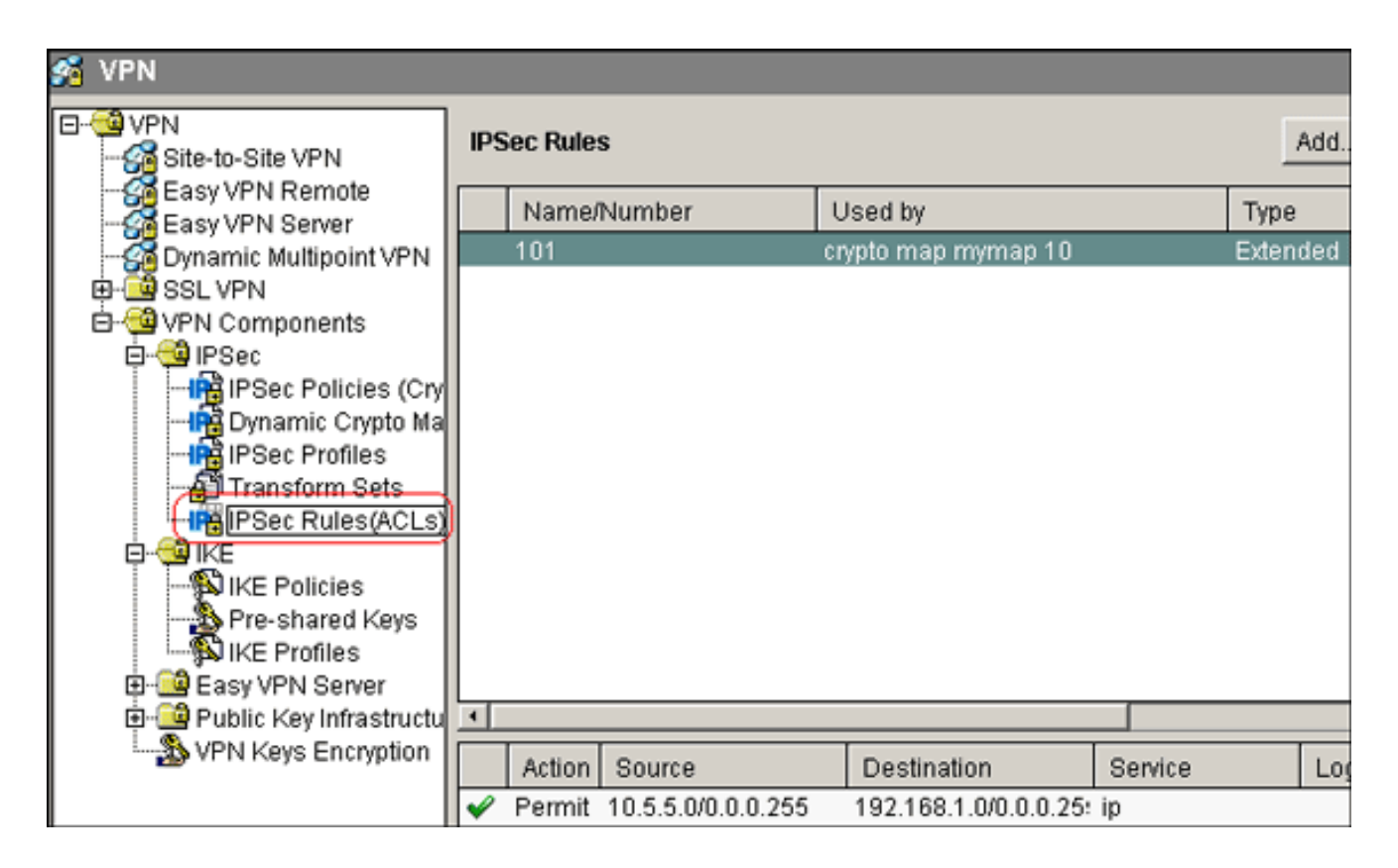

注意:以下是等效的CLI配置:

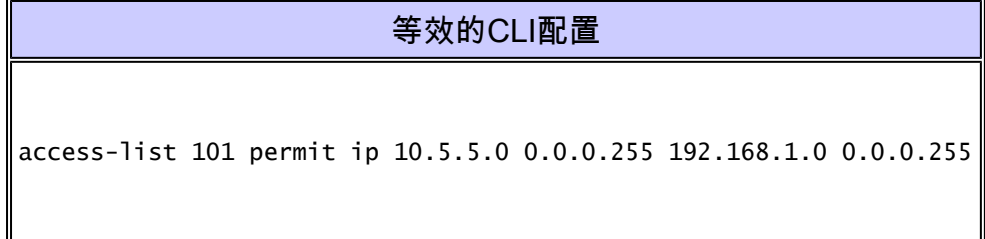

選擇Configure > VPN > VPN Components > IPSec > IPSec Policies > Add以建立加密對映 9. mymap,如下圖所示。

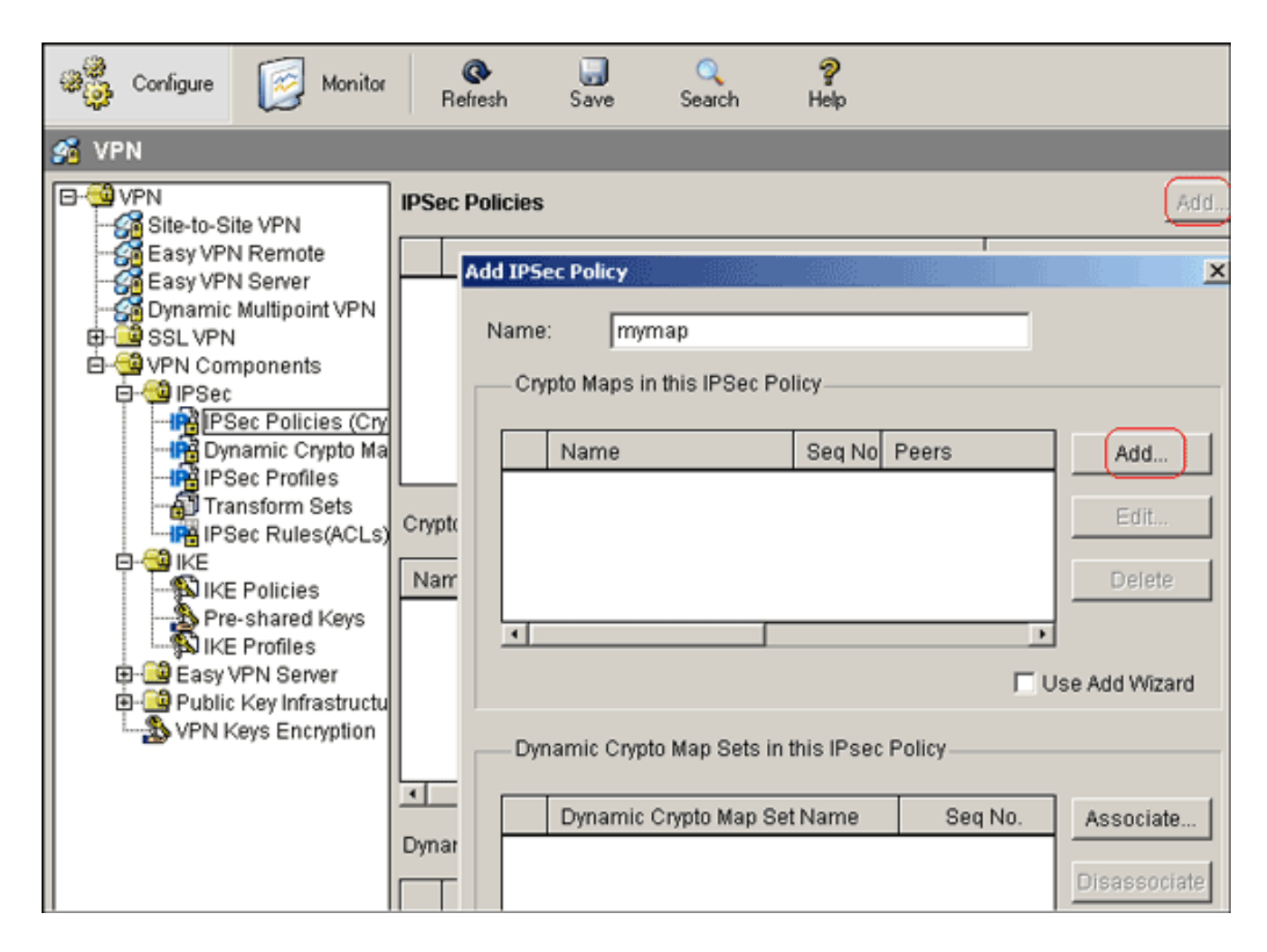

按一下「Add」。 10.

a. 按一下General頁籤並保留預設設定。

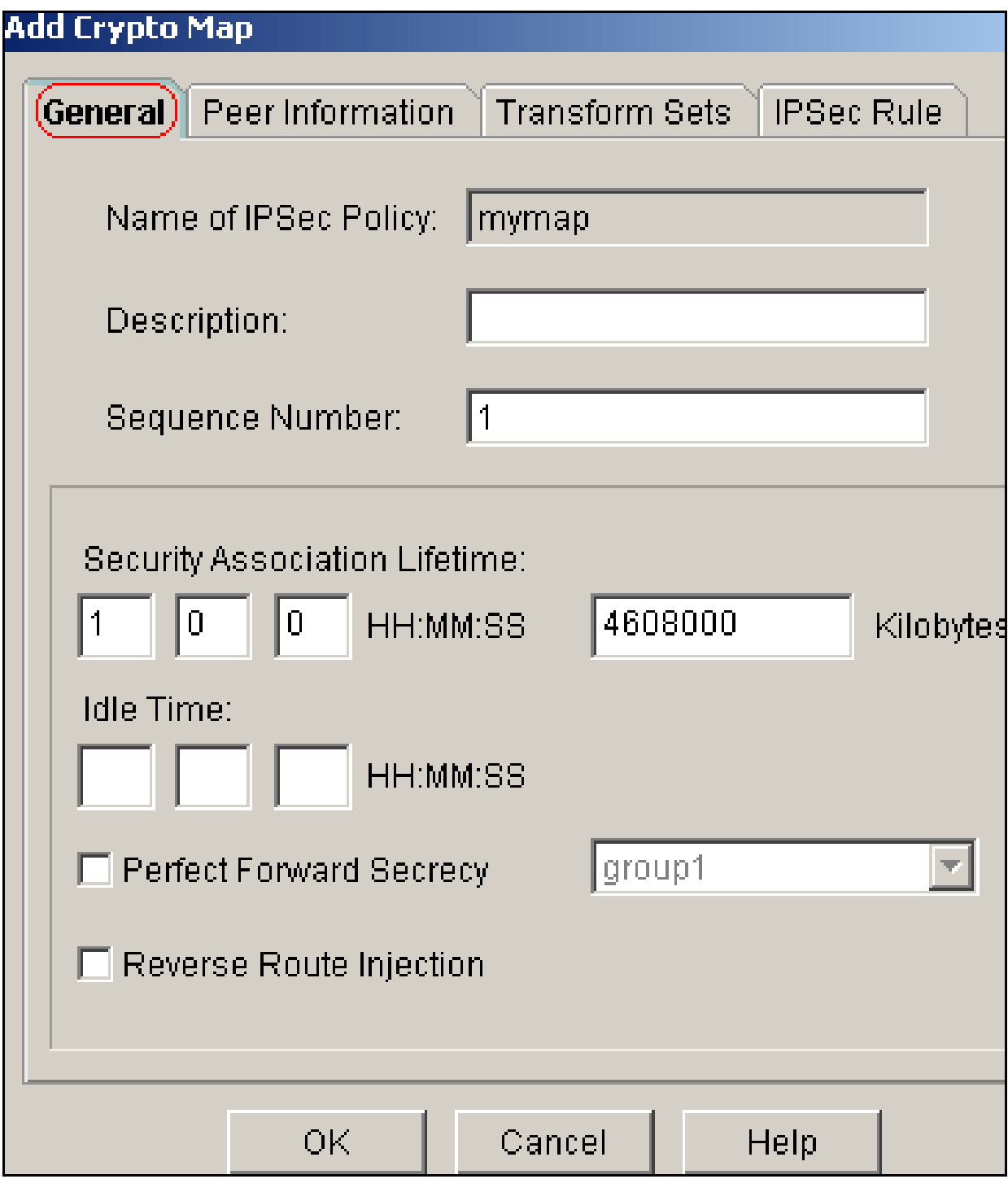

b. 按一下Peer Information頁籤以新增對等IP地址172.16.1.2。

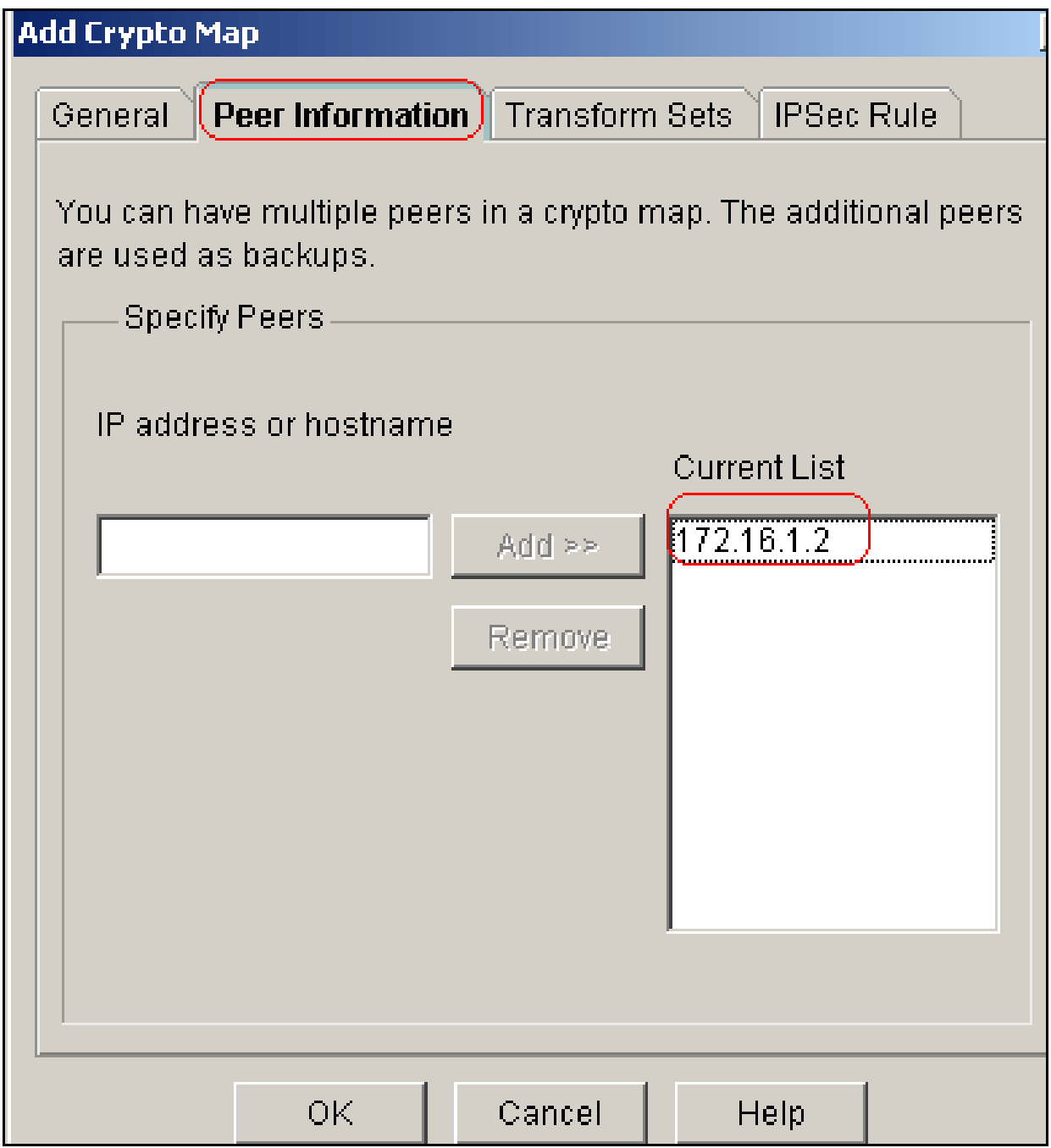

c. 按一下Transform Sets頁籤以選擇所需的轉換集myset。

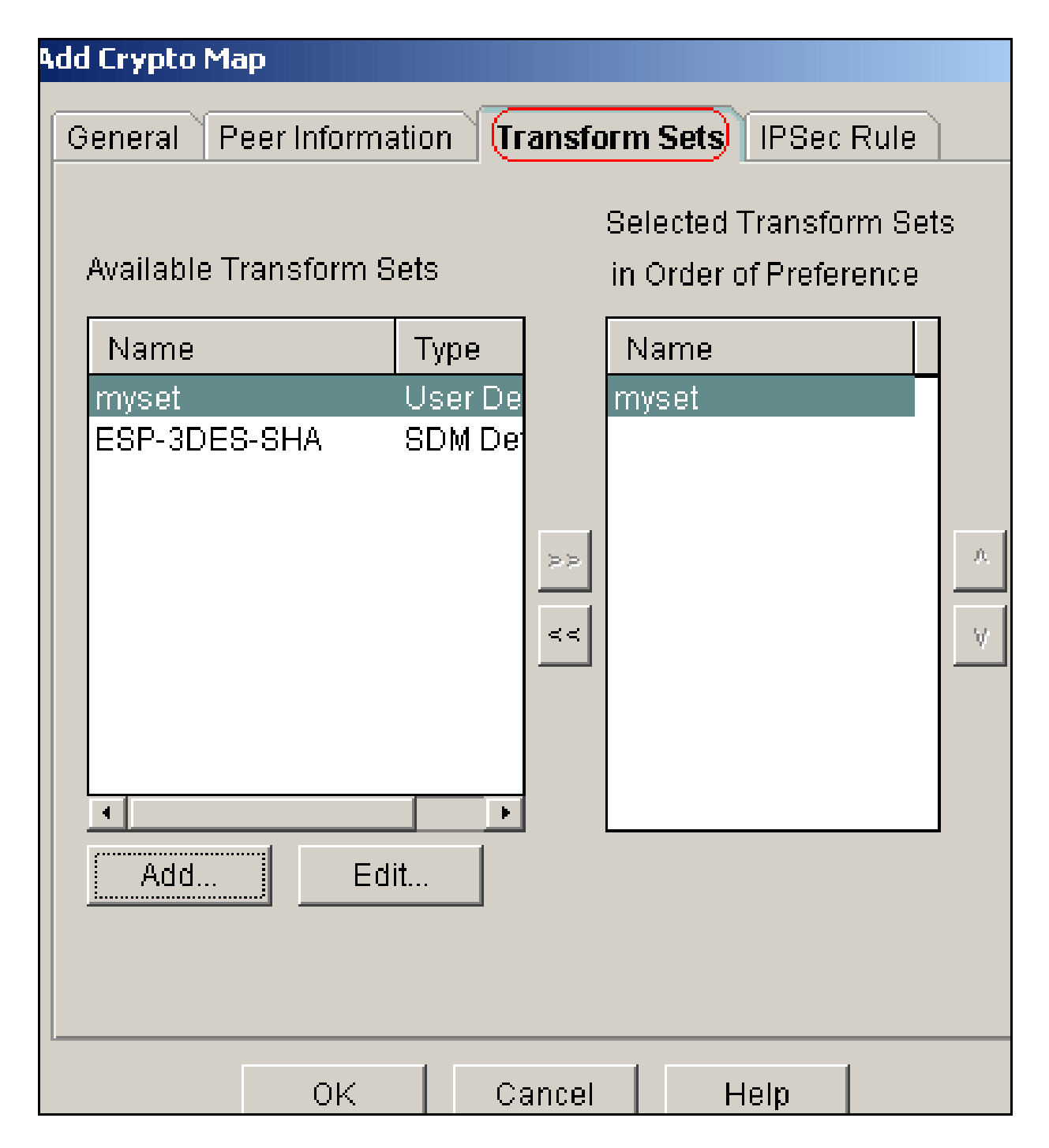

d. 按一下IPSec Rule頁籤以選擇現有加密ACL 101。

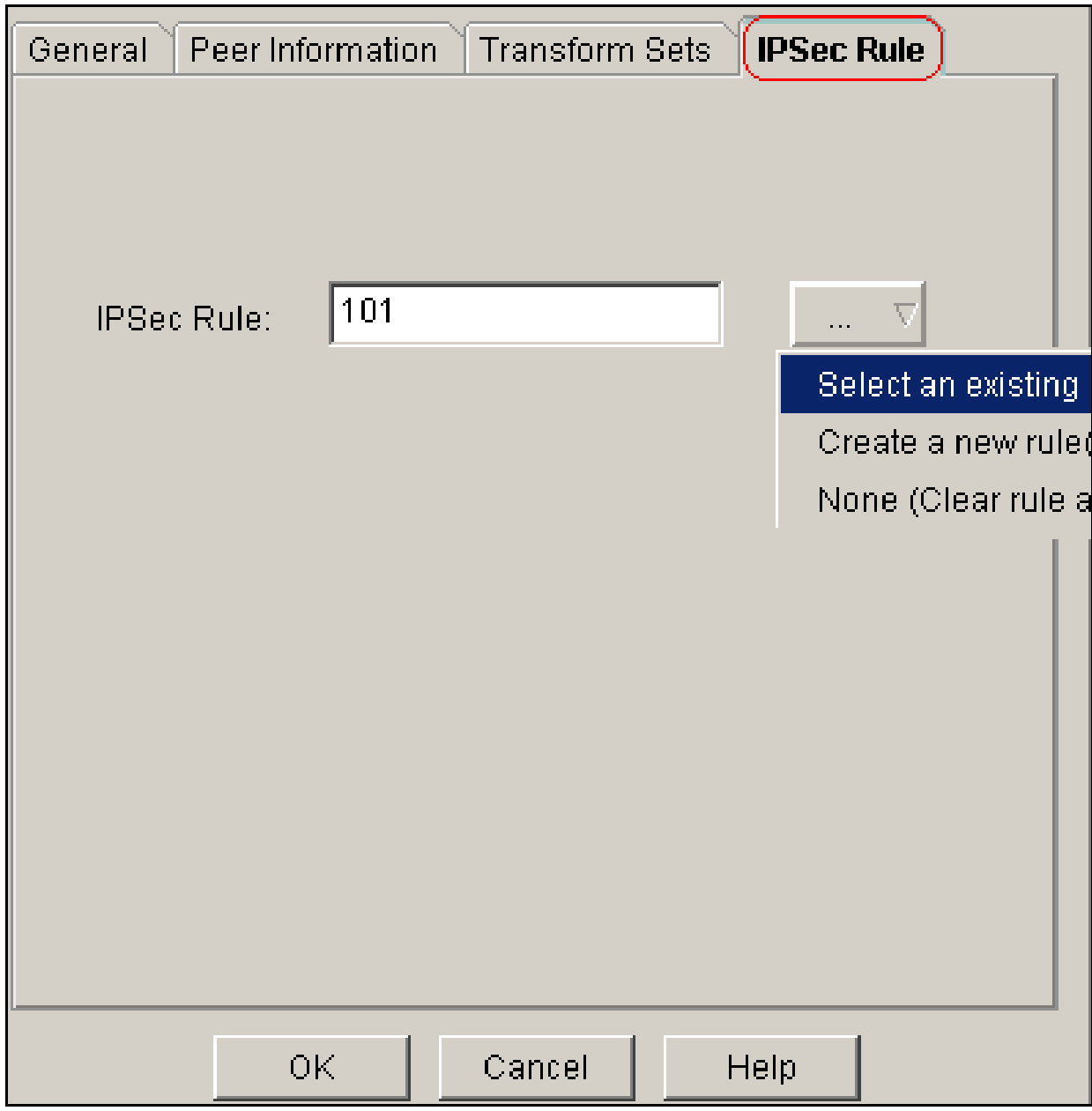

按一下「OK」(確定)。 e.

注意:以下是等效的CLI配置:

等效的CLI配置 crypto map mymap 10 ipsec-isakmp set peer 172.16.1.2 set transform-set myset match address 101

11. 選擇Configure > VPN > Site-to-Site VPN > Edit Site-to-Site VPN > Add,將加密對映 mymap應用到介面Ethernet0/0。

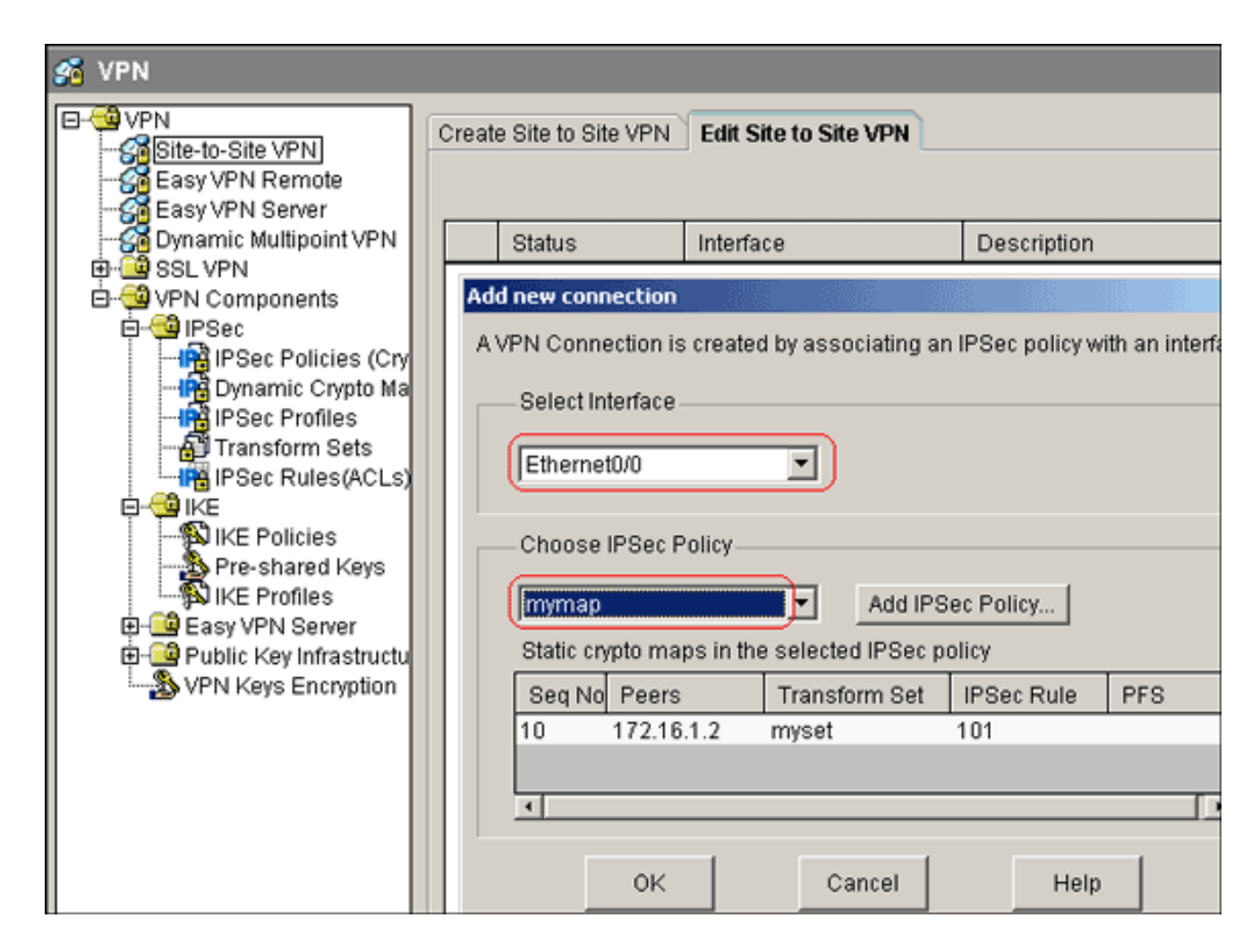

12. 按一下「OK」(確定)。

注意:以下是等效的CLI配置:

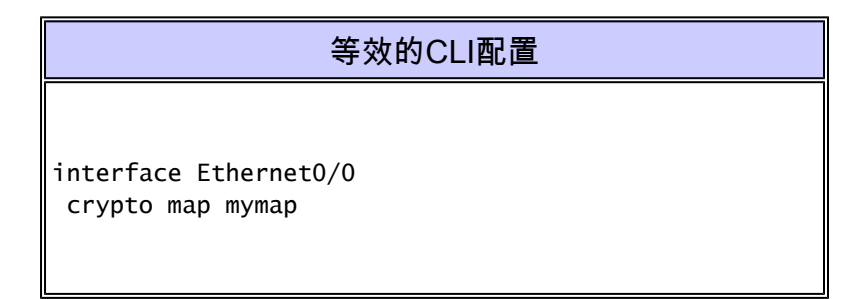

#### Site A路由器CLI配置

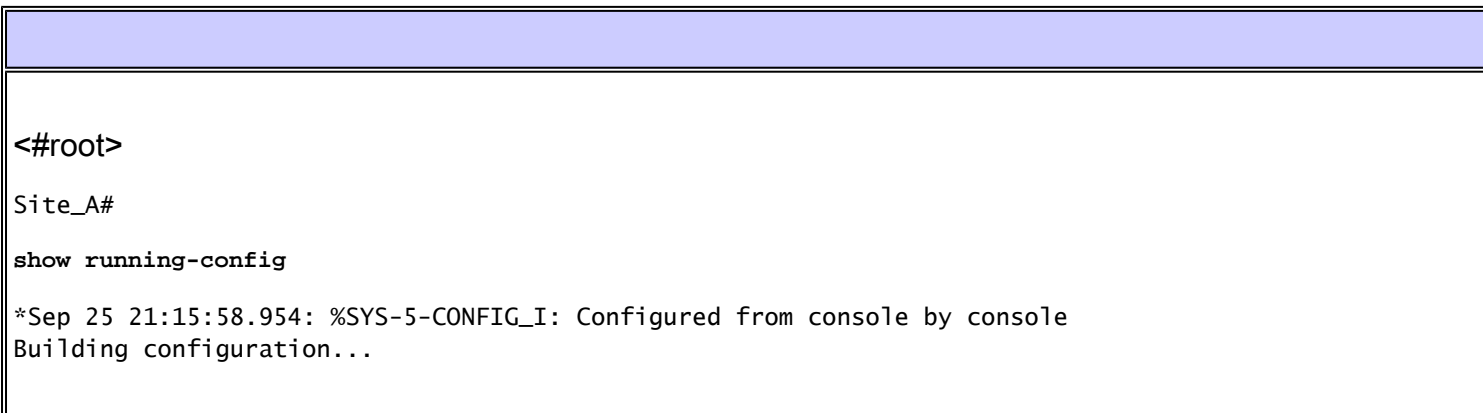

```
Current configuration : 1545 bytes
!
version 12.4
service timestamps debug datetime msec
service timestamps log datetime msec
no service password-encryption
!
hostname Site_A
!
boot-start-marker
boot-end-marker
!
!
no aaa new-model
!
resource policy
!
!
!
ip cef
!
!
crypto isakmp policy 10
 hash md5
 authentication pre-share
!--- Defines ISAKMP policy.
crypto isakmp key 6 L2L12345 address 172.16.1.2 255.255.255.0
!--- Defines pre-shared secret used for IKE authentication
!
!
crypto ipsec transform-set myset esp-des esp-md5-hmac
!--- Defines IPSec encryption and authentication algorithms.
!
crypto map mymap 10 ipsec-isakmp
 set peer 172.16.1.2
 set transform-set myset
 match address 101
!--- Defines crypto map.
!
!
!
!
interface Loopback0
  ip address 192.168.1.1 255.255.255.0
```

```
ip nat inside
 ip virtual-reassembly
!
interface Ethernet0/0
 ip address 10.1.1.2 255.255.255.0
ip nat outside
 ip virtual-reassembly
 half-duplex
crypto map mymap
!--- Apply crypto map on the outside interface.
!
!
!--- Output Suppressed
!
ip http server
no ip http secure-server
!
ip route 0.0.0.0 0.0.0.0 10.1.1.1
!
ip nat inside source static network 192.168.1.0 10.5.5.0 /24
!--- Static translation defined to translate Private_LAN1 !--- from 192.168.1.0/24 to 10.5.5.0/24. !--
ip nat outside source static network 192.168.1.0 10.10.10.0 /24
!--- Static translation defined to translate Private_LAN2 !--- from 192.168.1.0/24 to 10.10.10.0/24.
!
access-list 101 permit ip 10.5.5.0 0.0.0.255 192.168.1.0 0.0.0.255
!--- Defines IPSec interesting traffic. !--- Note that the host behind Site_A router communicates !---
!
!
control-plane
!
!
line con 0
line aux 0
line vty 0 4
!
!
```
### Site\_B路由器CLI配置

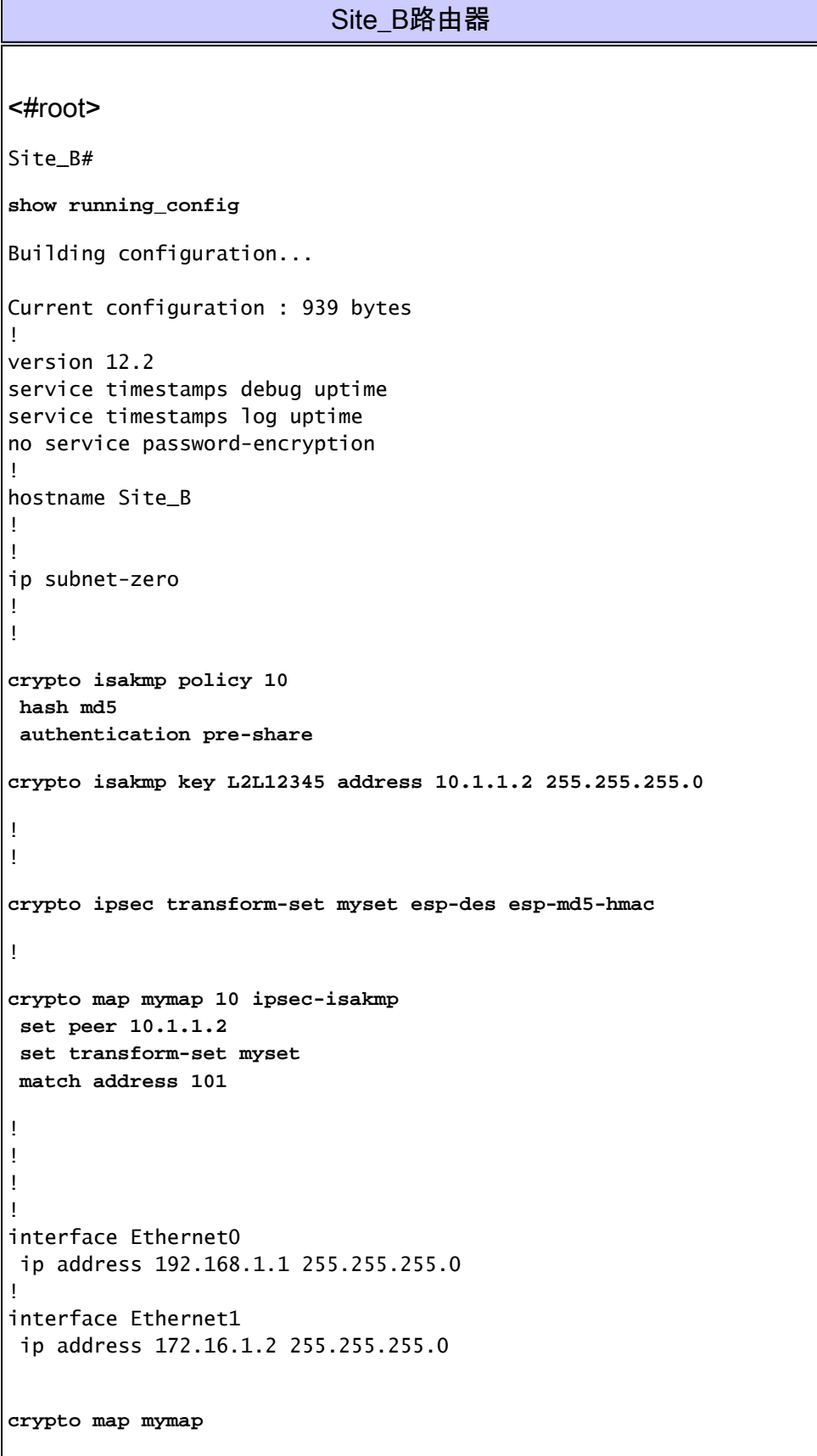

```
!
!--- Output Suppressed
!
ip classless
ip route 0.0.0.0 0.0.0.0 172.16.1.1
ip http server
!
access-list 101 permit ip 192.168.1.0 0.0.0.255 10.5.5.0 0.0.0.255
!
line con 0
line aux 0
line vty 0 4
!
end
Site_B#
```
### 驗證

本節提供的資訊可用於確認您的組態是否正常運作。

[輸出直譯器工具](https://www.cisco.com/cgi-bin/Support/OutputInterpreter/home.pl)(僅供[已註冊](//tools.cisco.com/RPF/register/register.do)客戶使用)(OIT)支援某些show命令。使用OIT檢視show命令輸出的分析 。

show crypto isakmp sa — 顯示對等體上的所有當前網際網路金鑰交換(IKE)安全關聯(SA)。 •

<#root> Site\_A# **show crypto isakmp sa** dst src state conn-id slot status 172.16.1.2 10.1.1.2 OM\_IDLE 1 0 ACTIVE

show crypto isakmp sa detail — 顯示對等體上所有當前IKE SA的詳細資訊。 •

<#root> Site\_A# **show cryto isakmp sa detail** Codes: C - IKE configuration mode, D - Dead Peer Detection K - Keepalives, N - NAT-traversal X - IKE Extended Authentication psk - Preshared key, rsig - RSA signature

renc - RSA encryption

C-id Local Remote I-VRF Status Encr Hash Auth DH Lifetime Cap. 1 10.1.1.2 172.16.1.2 ACTIVE des md5 psk 1 23:59:42

Connection-id:Engine-id = 1:1(software)

show crypto ipsec sa — 顯示當前SA使用的設定。 •

#### <#root>

Site\_A#

**show crypto ipsec sa**

interface: Ethernet0/0 Crypto map tag: mymap, local addr 10.1.1.2 protected vrf: (none) local ident (addr/mask/prot/port): (10.5.5.0/255.255.255.0/0/0) remote ident (addr/mask/prot/port): (192.168.1.0/255.255.255.0/0/0) current\_peer 172.16.1.2 port 500 PERMIT, flags={origin\_is\_acl,} #pkts encaps: 2, #pkts encrypt: 2, #pkts digest: 2 #pkts decaps: 2, #pkts decrypt: 2, #pkts verify: 2 #pkts compressed: 0, #pkts decompressed: 0 #pkts not compressed: 0, #pkts compr. failed: 0 #pkts not decompressed: 0, #pkts decompress failed: 0 #send errors 3, #recv errors 0 local crypto endpt.: 10.1.1.2, remote crypto endpt.: 172.16.1.2 path mtu 1500, ip mtu 1500, ip mtu idb Ethernet0/0 current outbound spi: 0x1A9CDC0A(446487562) inbound esp sas: spi: 0x99C7BA58(2580003416) transform: esp-des esp-md5-hmac , in use settings ={Tunnel, } conn id: 2002, flow\_id: SW:2, crypto map: mymap sa timing: remaining key lifetime (k/sec): (4478520/3336) IV size: 8 bytes replay detection support: Y Status: ACTIVE inbound ah sas: inbound pcp sas: outbound esp sas: spi: 0x1A9CDC0A(446487562) transform: esp-des esp-md5-hmac , in use settings ={Tunnel, } conn id: 2001, flow\_id: SW:1, crypto map: mymap sa timing: remaining key lifetime (k/sec): (4478520/3335) IV size: 8 bytes replay detection support: Y

```
 Status: ACTIVE
      outbound ah sas:
      outbound pcp sas:
Site_A#
```
show ip nat translations — 顯示轉換插槽資訊。 •

#### <#root>

Site\_A#

**show ip nat translations**

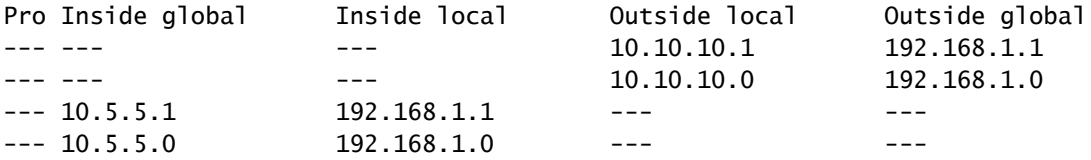

show ip nat statistics — 顯示有關轉換的靜態資訊。 •

#### <#root>

Site\_A#

**show ip nat statistics**

Total active translations: 4 (2 static, 2 dynamic; 0 extended) Outside interfaces: Ethernet0/0 Inside interfaces: Loopback0 Hits: 42 Misses: 2 CEF Translated packets: 13, CEF Punted packets: 0 Expired translations: 7 Dynamic mappings: Queued Packets: 0 Site\_A#

- 完成以下步驟以驗證連線:
	- 在SDM中,選擇Tools > Ping以建立來源IP為192.168.1.1、目的地IP為10.10.10的IPsec 1. VPN通道。

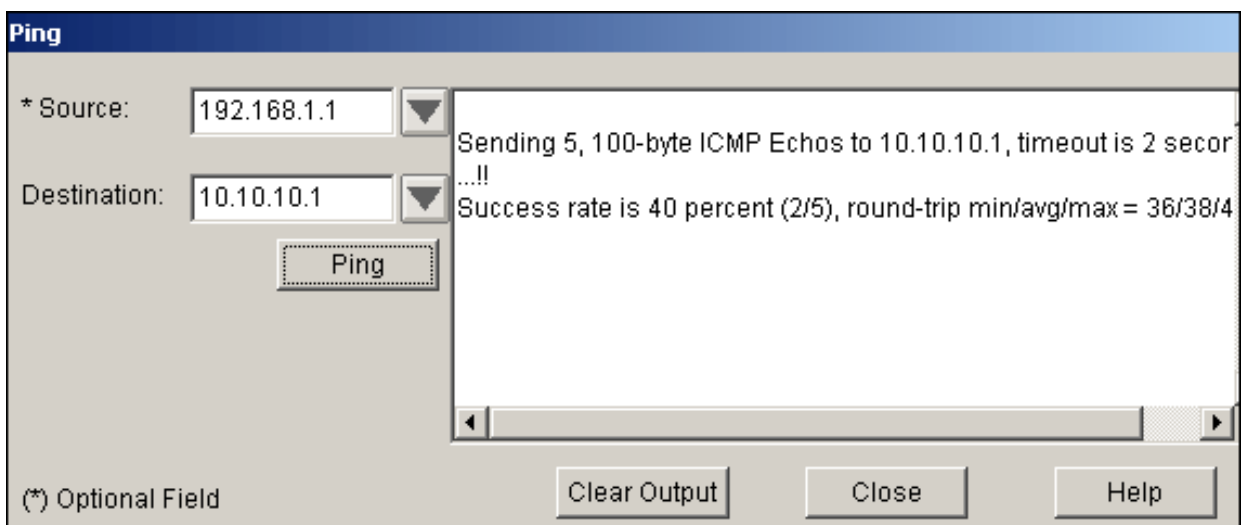

2. 按一下Test Tunnel以檢查是否已建立IPsec VPN通道,如下圖所示。

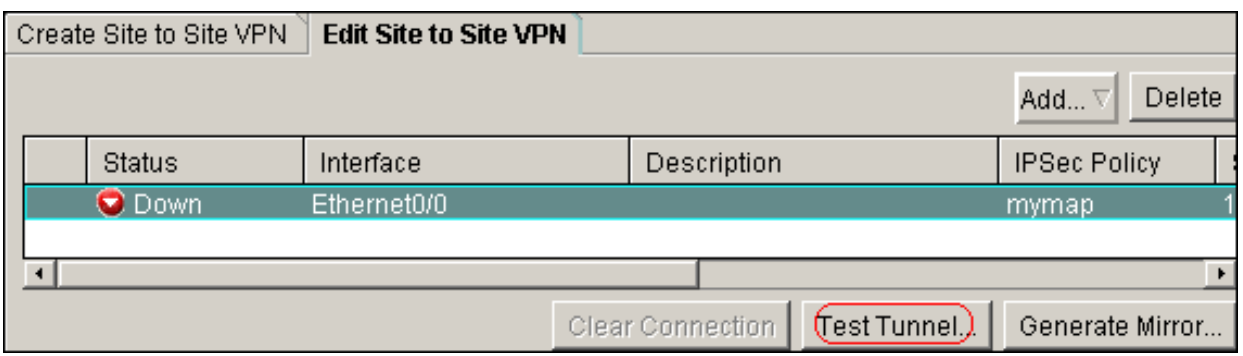

3. 按一下「Start」。

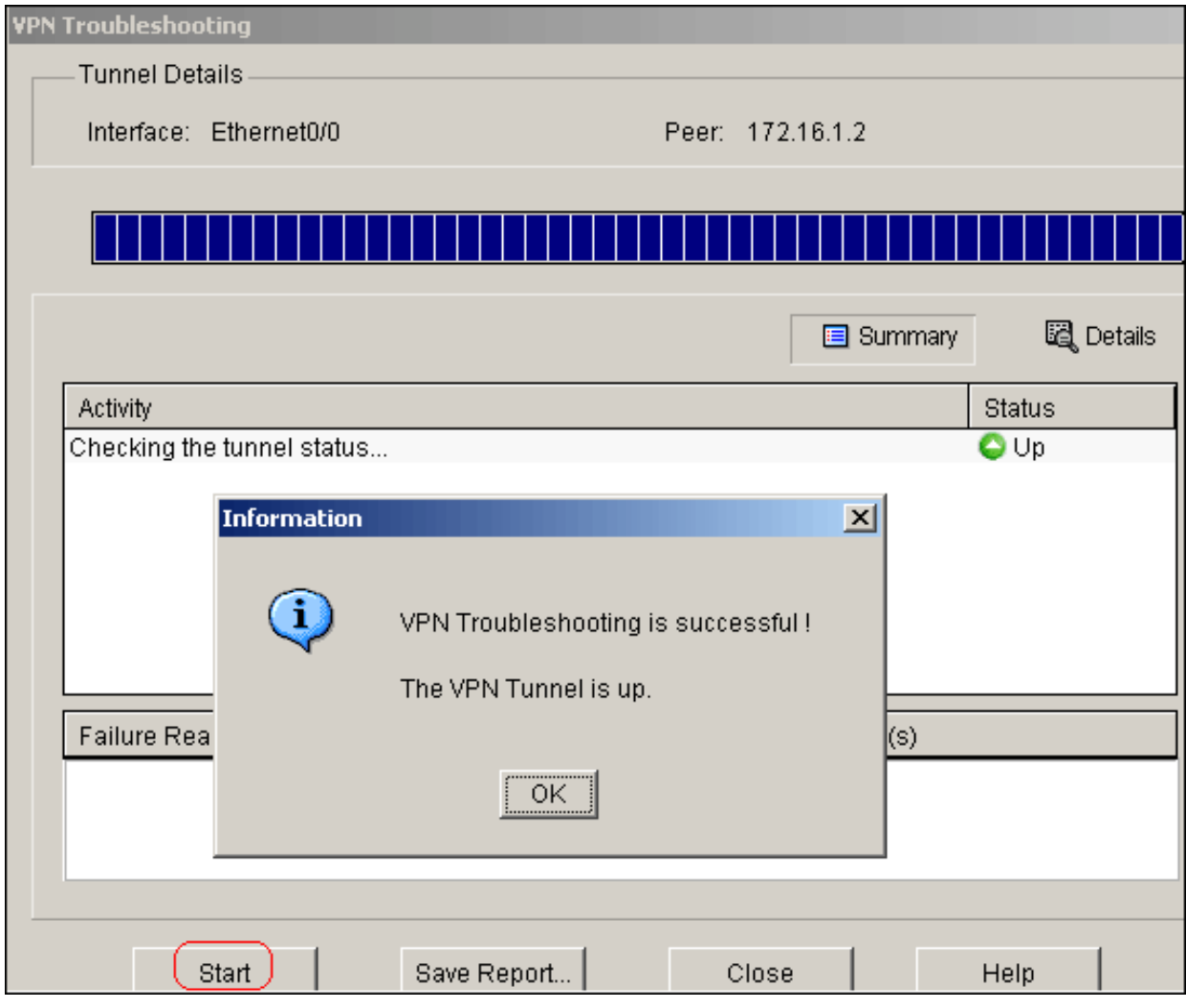

# 疑難排解

本節提供的資訊可用於對組態進行疑難排解。

<#root> Site\_A# **debug ip packet**

```
IP packet debugging is on
Site_A#ping
Protocol [ip]:
Target IP address: 10.10.10.1
Repeat count [5]:
Datagram size [100]:
Timeout in seconds [2]:
Extended commands [n]: y
Source address or interface: 192.168.1.1
Type of service [0]:
Set DF bit in IP header? [no]:
Validate reply data? [no]:
Data pattern [0xABCD]:
Loose, Strict, Record, Timestamp, Verbose[none]:
Sweep range of sizes [n]:
Type escape sequence to abort.
```
Sending 5, 100-byte ICMP Echos to 10.10.10.1, timeout is 2 seconds: Packet sent with a source address of 192.168.1.1 !!!!! Success rate is 100 percent (5/5), round-trip min/avg/max =  $40/45/52$  ms Site\_A# \*Sep 30 18:08:10.601: IP: tableid=0, s=192.168.1.1 (local), d=10.10.10.1 (Ethern et0/0), routed via FIB \*Sep 30 18:08:10.601: IP: s=192.168.1.1 (local), d=10.10.10.1 (Ethernet0/0), len 100, sending \*Sep 30 18:08:10.641: IP: tableid=0, s=10.10.10.1 (Ethernet0/0), d=192.168.1.1 ( Loopback0), routed via RIB \*Sep 30 18:08:10.641: IP: s=10.10.10.1 (Ethernet0/0), d=192.168.1.1, len 100, rc vd 4 \*Sep 30 18:08:10.645: IP: tableid=0, s=192.168.1.1 (local), d=10.10.10.1 (Ethern et0/0), routed via FIB \*Sep 30 18:08:10.645: IP: s=192.168.1.1 (local), d=10.10.10.1 (Ethernet0/0), len 100, sending \*Sep 30 18:08:10.685: IP: tableid=0, s=10.10.10.1 (Ethernet0/0), d=192.168.1.1 ( Loopback0), routed via RIB \*Sep 30 18:08:10.685: IP: s=10.10.10.1 (Ethernet0/0), d=192.168.1.1, len 100, rc vd 4 \*Sep 30 18:08:10.685: IP: tableid=0, s=192.168.1.1 (local), d=10.10.10.1 (Ethern et0/0), routed via FIB \*Sep 30 18:08:10.689: IP: s=192.168.1.1 (local), d=10.10.10.1 (Ethernet0/0), len 100, sending \*Sep 30 18:08:10.729: IP: tableid=0, s=10.10.10.1 (Ethernet0/0), d=192.168.1.1 ( Loopback0), routed via RIB \*Sep 30 18:08:10.729: IP: s=10.10.10.1 (Ethernet0/0), d=192.168.1.1, len 100, rc vd 4 \*Sep 30 18:08:10.729: IP: tableid=0, s=192.168.1.1 (local), d=10.10.10.1 (Ethern et0/0), routed via FIB \*Sep 30 18:08:10.729: IP: s=192.168.1.1 (local), d=10.10.10.1 (Ethernet0/0), len 100, sending \*Sep 30 18:08:10.769: IP: tableid=0, s=10.10.10.1 (Ethernet0/0), d=192.168.1.1 ( Loopback0), routed via RIB \*Sep 30 18:08:10.769: IP: s=10.10.10.1 (Ethernet0/0), d=192.168.1.1, len 100, rc vd 4 \*Sep 30 18:08:10.773: IP: tableid=0, s=192.168.1.1 (local), d=10.10.10.1 (Ethern et0/0), routed via FIB \*Sep 30 18:08:10.773: IP: s=192.168.1.1 (local), d=10.10.10.1 (Ethernet0/0), len 100, sending \*Sep 30 18:08:10.813: IP: tableid=0, s=10.10.10.1 (Ethernet0/0), d=192.168.1.1 ( Loopback0), routed via RIB \*Sep 30 18:08:10.813: IP: s=10.10.10.1 (Ethernet0/0), d=192.168.1.1, len 100, rc vd 4

### 相關資訊

- [最常見的L2L和遠端訪問IPSec VPN故障排除解決方案](//www.cisco.com/en/US/products/ps6120/products_tech_note09186a00807e0aca.shtml?referring_site=bodynav)
- [具有重疊專用網路的ASA/PIX和Cisco VPN 3000集中器之間的IPSec配置示例](//www.cisco.com/en/US/tech/tk583/tk372/technologies_configuration_example09186a00800949f1.shtml?referring_site=bodynav)
- [技術支援與文件 Cisco Systems](//www.cisco.com/cisco/web/support/index.html?referring_site=bodynav)

#### 關於此翻譯

思科已使用電腦和人工技術翻譯本文件,讓全世界的使用者能夠以自己的語言理解支援內容。請注 意,即使是最佳機器翻譯,也不如專業譯者翻譯的內容準確。Cisco Systems, Inc. 對這些翻譯的準 確度概不負責,並建議一律查看原始英文文件(提供連結)。